## **TO CALCULATE YOUR MONTHLY TAX INCREASE:**

- 1. Open the [Tax Calculator.](about:blank)
- 2. Visit<https://www.deltacomputersystems.com/MS/MS55/plinkquerym.html> or select "Click here to find the Assessed Value for your property" on the Tax Calculator

Use the calculators to estimate your tax increase based on the Assessed Value of your property. Assessed Value IS NOT the same as market value. For example, Assessed Value of owner-occupied residential property is only 10% of the Total Value. You can find the Assessed Value by clicking on the link below to search for your property. Click here to find the Assessed Value for your property For single-family, owner-occupied, residential real property, click on the appropriate link below based on your homestead status. Homestead status can be found at the bottom-left of the page beside "HOMESTEAD CODE" under Miscellaneous Information. "None" or blank = No Homestead Evamption: "DEC" - Dacular Hamactoad Evamption: and "OEE" or "DIC" -

3. On the Delta Computer Systems website, search for your property information by entering your Last Name then your First Name in the Name field, then select Submit to Search.

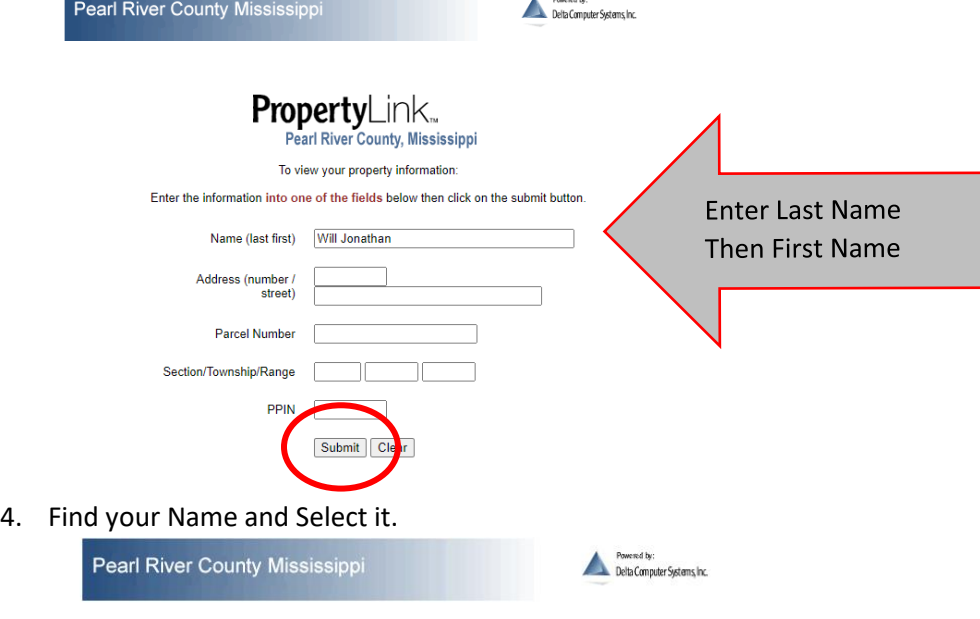

 $\mathbf{r}$ 

## **Property Link** PEARL RIVER COUNTY, MS

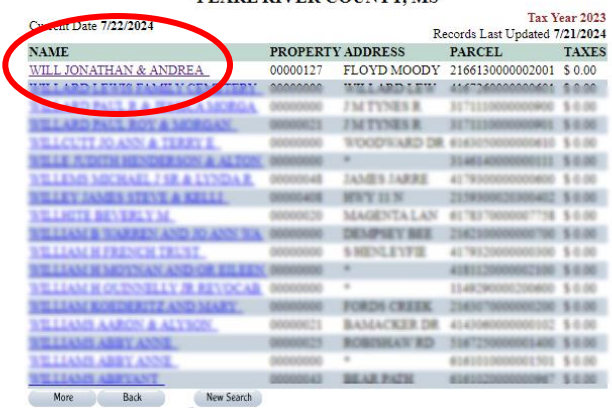

- 5. On the top of your Property Details, take the **ASSESSED VALUE** and enter that number into the Tax Calculator spreadsheet to determine your Estimated Monthly Tax Increase.
- 6. Return to the Tax Calculator and enter your **ASSESSED VALUE** on the appropriate tab (Regular Homestead

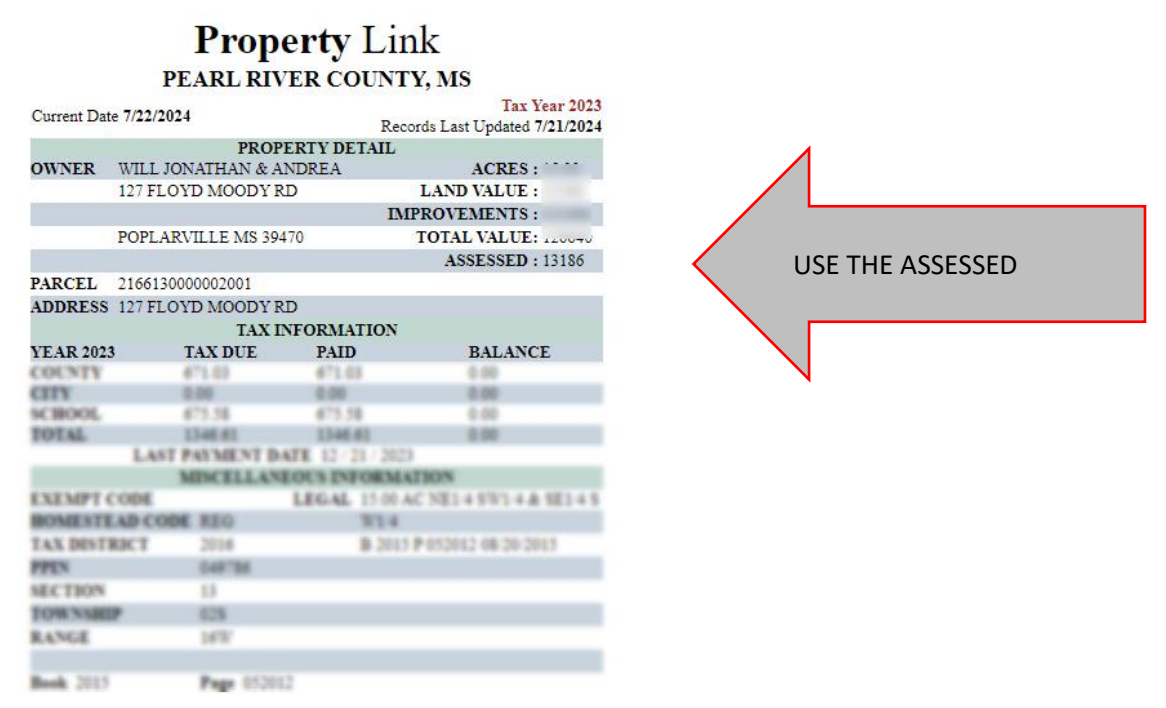

Exemption, No Homestead, 65 or Disabled, etc.) along the bottom to determine your Estimated Monthly Tax Increase.

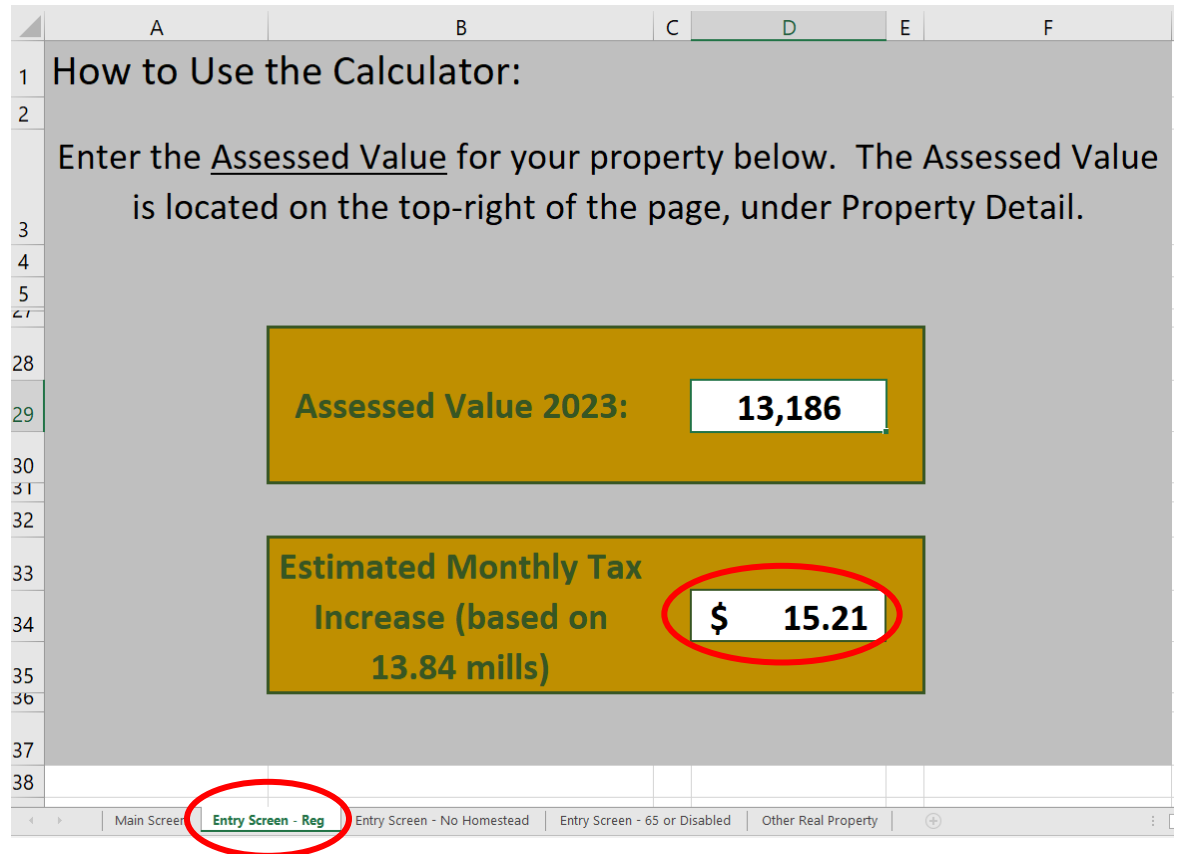